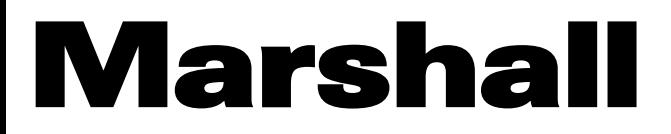

Broadcast A/V Division

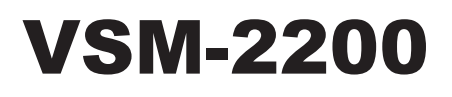

# 4-Input Seamless SDI A/V Switcher

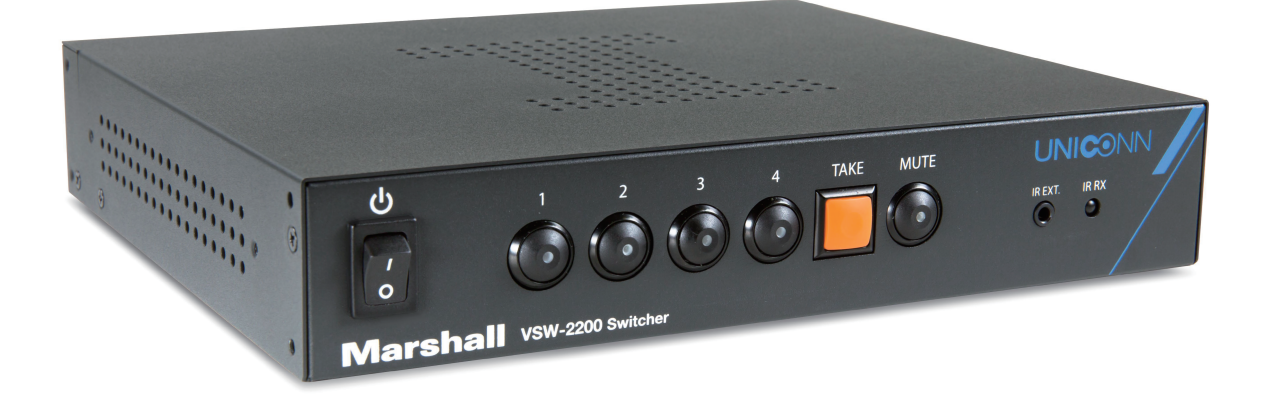

## **Oper** Manual User Manual

日本語版

## 目次

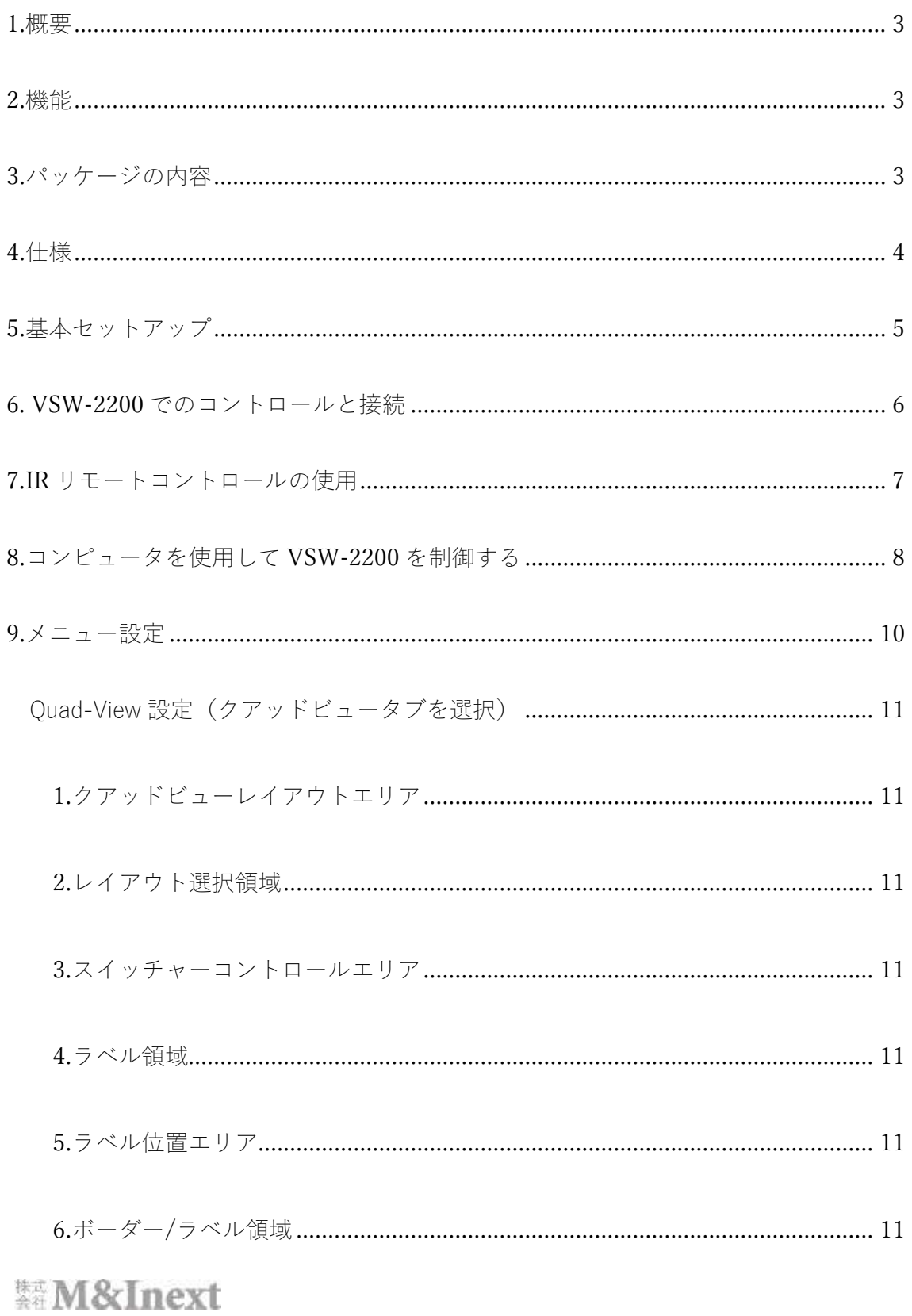

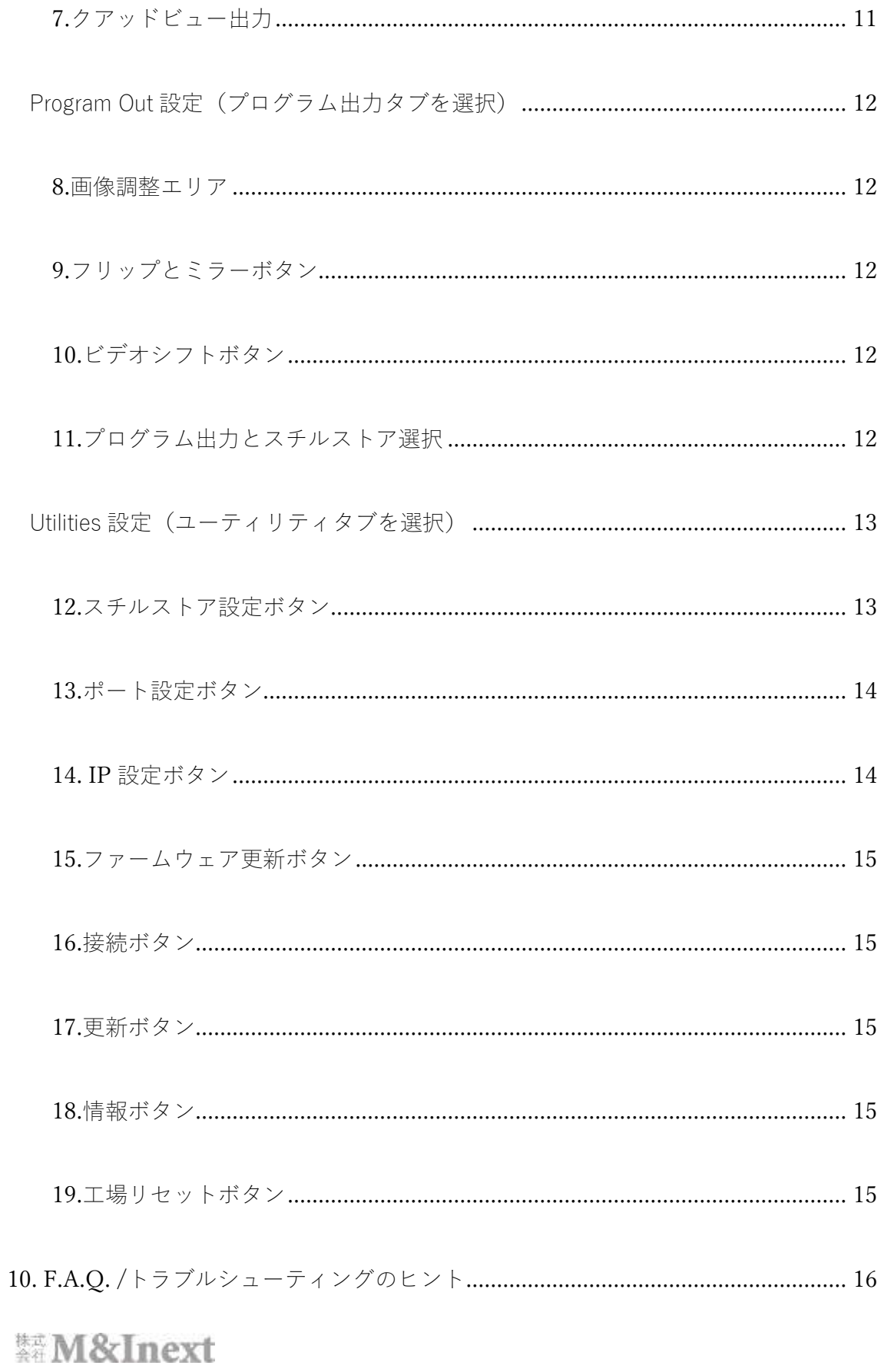

#### <span id="page-3-0"></span>1.概要

VSW-2200 は 4 入力シームレス A / V スイッチャーです。マルチメディアプレゼンテーションやライブス トリーミング、テレビ会議、カメラの切り替え、その他多くの A / V アプリケーション等の使用に適してい ます。

4 つの入力をすべて 1 つの「クワッドビュー」ディスプレイで同時に監視できます。 4 つのライブ入力に 加えて、VSW-2200 は最大 4 つの静止画像を保存して、フルスクリーンのグラフィックスページとして使 用できます。切り替えは、インターレース、プログレッシブを問わず、さまざまな解像度と異なるフレー ムレートのビデオソース間でシームレスに行えます。

但し、プレビュー画面は入力切替を行った際シームレスではございません。

組み込みプロセッサは、さまざまな入力ソース形式からの信号を変換して、モニター、フラットパネルデ ィスプレイ、プロジェクター、エンコーダーなどのネイティブ解像度に一致させます。

プログラムおよびクアッドビュー出力は、最大 1920x1080 @ 50/60 fps まで個別に選択可能です。

SDI と HDMI の両方からプログラム映像が出力されます。クアッドビューは HDMI 出力のみとなります。 フロントパネルボタン、IR リモート、または USB およびイーサネットコンピュータインターフェイスに接 続して、様々インターフェースから制御ができます。

添付のソフトウェア制御アプリケーションは、明るさ、コントラスト、彩度、水平および垂直位置、クアッ ドビューレイアウト、ラベル、およびボーダーの調整が可能となってます。

#### <span id="page-3-1"></span>2.機能

•切替ショックのないシームレスなスイッチング(プログラム出力のみ) •4x 3G- SDI ビデオ入力。 複数のフォーマットを(フレームレート、インターレース、プログレッシブ)を 同時に入力できます •プログラム出力×2:3G-SDI×1、HDMI×1 •クアッドビュープレビュー出力×1:HDMI×1 •独立して選択可能なプログラムおよびプレビュー出力フォーマット

•埋め込みオーディオのパスまたはミュート(2 チャネル、1 つの AES ペア)

<span id="page-3-2"></span>3.パッケージの内容

•本体:VSW-2200(4 入力シームレス A / V スイッチャー)

•ラック取り付け金具

•DC 12V 5A 電源アダプター

•IR リモコン

•IR レシーバー延長ケーブル

•アプリケーションソフトウェア CD

•本書:ユーザーマニュアル

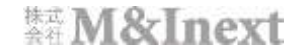

### <span id="page-4-0"></span>4.仕様

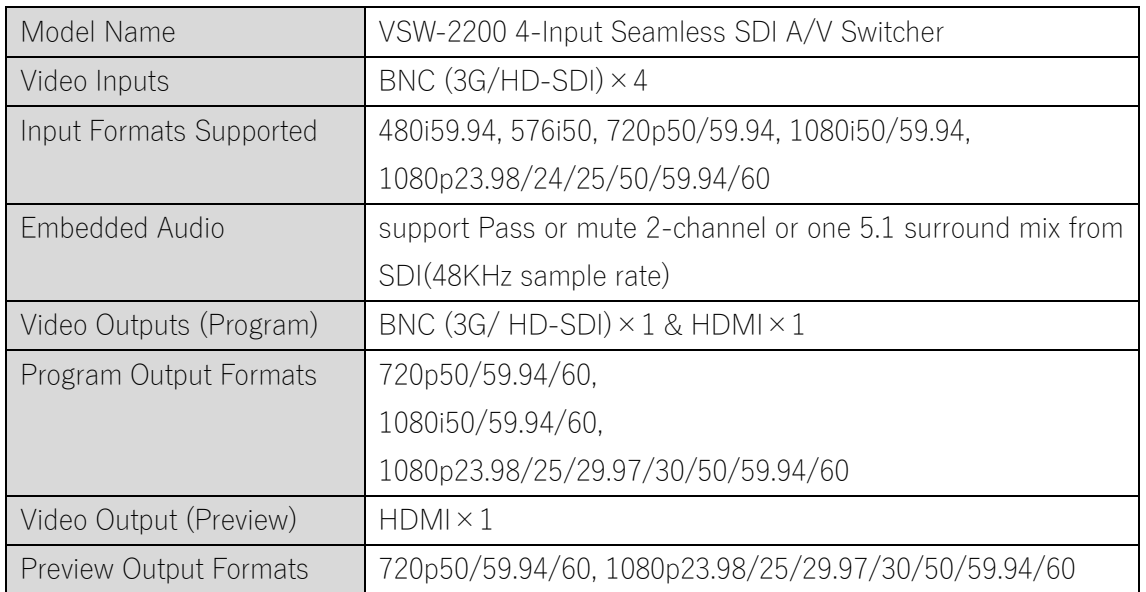

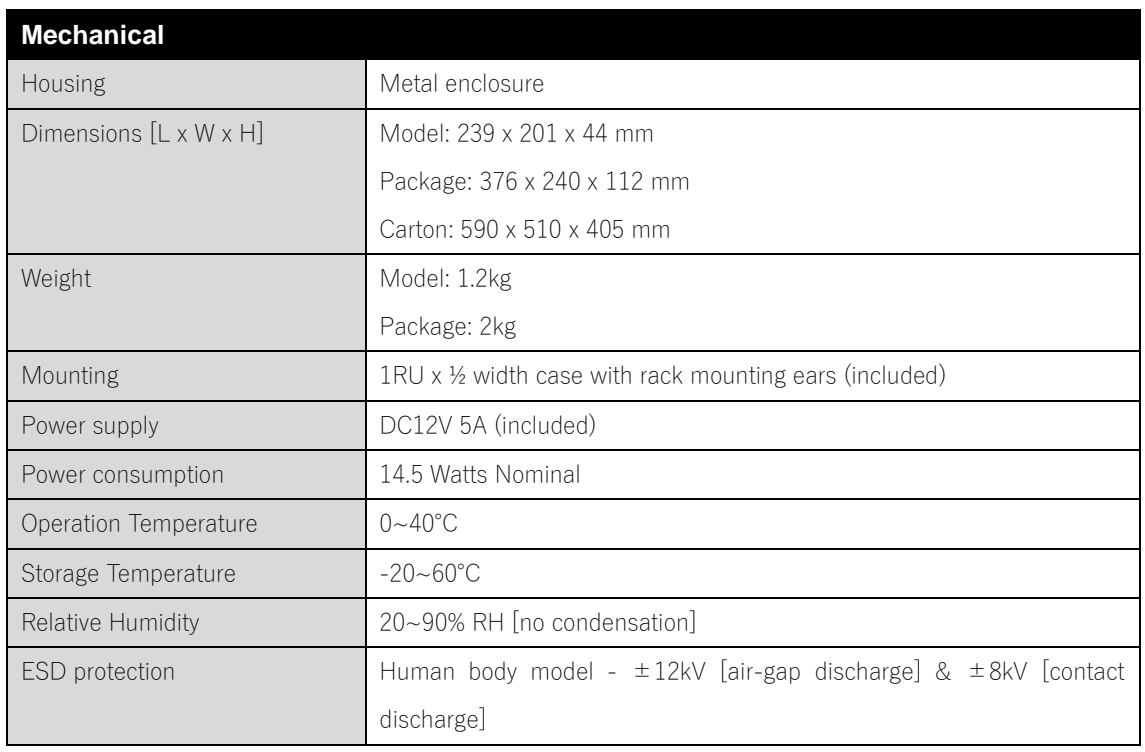

**Marshall** ENCADCAST & PRO AV

<span id="page-5-0"></span>5.基本セットアップ

1.必要なソースを SDI 入力に接続します。

2.ディスプレイ、レコーダー、ストリーミングエンコーダーなどを HDMI または SDI プログラム出力に接 続します。両方同時に使用できます。

3.ディスプレイを HDMI Quad 出力に接続します。

4.付属の+ 12V DC 5A 電源を接続し、電源スイッチをオンの位置に切り替えます。

5.フロントパネルのボタンを使用して目的のソースを選択し、テイクボタンで選択を確認します

(即時切り替えモードが利用可能です。次章を参照してください。)

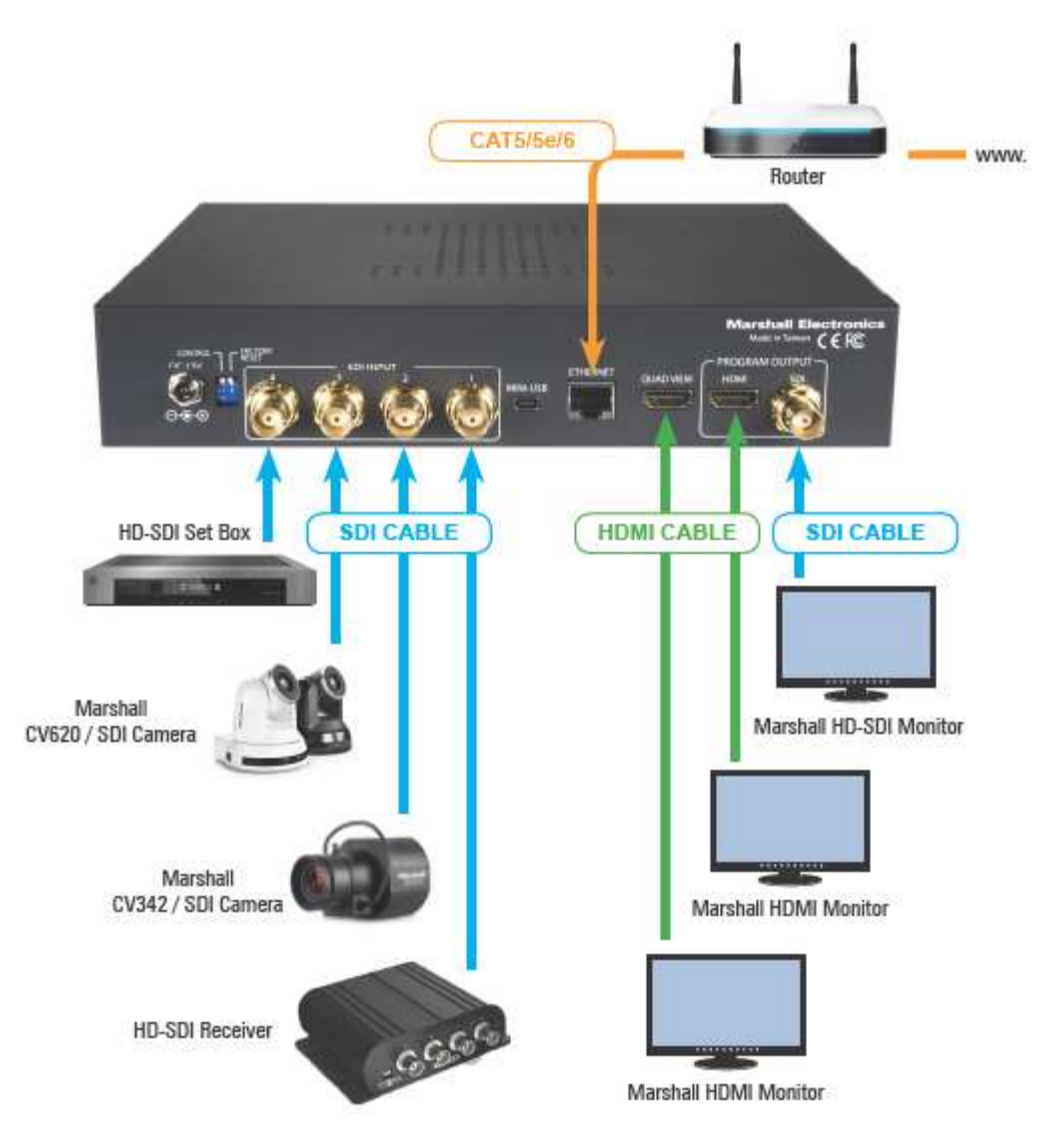

<span id="page-6-0"></span>6. VSW-2200 でのコントロールと接続

Marshall ENCADCAST & PRO AV

VSW-2200 のフロントパネルは、使いやすいように設計されています。 動作モードには、プリセット/テイ クモードと即時テイクモードの 2 つがあります。

工場出荷時の設定は、プリセット/テイクモードです。 このモードでは、4 つの番号付きボタンのいずれか を押すことで、目的の入力ソースを選択します。 選択したボタンのライトが点滅し、ソースが取得できる 状態になったことを示します。 テイクボタンを押すと、選択したチャンネルがプログラムに出力します。 または、即時テイクモードでは、番号付きボタンの 1 つを押すとすぐにプログラムに出力されます。 モードを変更するには、Take ボタンを 5 秒以上押し続けます。 動作モードは、付属の制御アプリケーショ ンを使用してコンピューターから変更することもできます。

VSW-2200 Front Panel

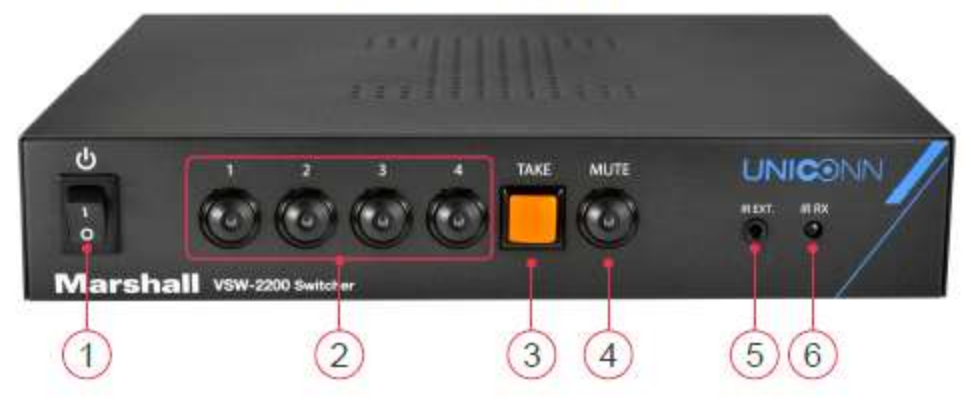

1.電源スイッチ:電源オン/オフ。

2.入力選択ボタン:ソース 1〜4 から選択します。

ソースが選択されると、ボタンが点灯します。

3.テイクボタン:選択したソースの出力、または 5 秒間長押しで動作モードの切替を行います。

4.ミュートボタン:埋め込まれたオーディオの通過をミュートまたは許可します。

5. IR 延長用 3.5mm ジャック:IR レシーバー延長ケーブル(付属)を接続します。

6. IR センサー: IR リモコンからコマンドを受信するための内蔵 IR センサー。

IR リモートジャックを除き、VSW-2200 へのすべての接続は背面パネルにあります。 2 種類のコンピューター制御接続(mini-USB(mini-B)またはイーサネット)と 2 種類のプログラム出力(SDI と HDMI)が用意されています。

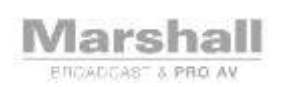

### VSW-2200 Rear Panel

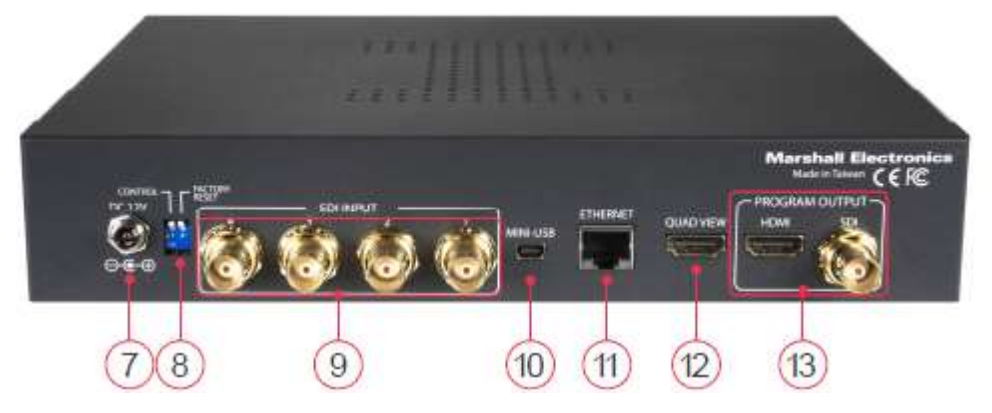

7. DC12V入力:付属の DC12V電源ユニットを接続します

8.ディップスイッチ:通常モードと工場出荷時リセットモードを切り替えるために使用

9. 3G-SDI×4:4 つのソースデバイス用のデジタルビデオ入力

10. mini-USB(mini-B):ローカルコンピュータに接続して、制御、Still-Store 画像のアップロード、またはフ ァームウェアの更新を行います。

11. RJ-45 イーサネット:イーサネット経由でローカルまたはネットワーク上のコンピューターに接続して 制御することができます。

12. HDMI クアッドビュー出力:プレビュー/クアッドビューを外部モニターに出力します 13. HDMI&3GSDI 出力:選択したプログラム出力をします(同時出力可)

<span id="page-7-0"></span>7.IR リモートコントロールの使用

IR リモートは、VSW-2200 のフロントパネルで利用可能なすべての機能に加えて、スティルストアのオン/ オフと、ボーダー、ラベル、レイアウトパターンを含む Quad-View の変更をします。 [Info] ボタンを使用 すると、現在の設定をワンタッチで確認でき、クアッドビュープレビュー画面にステータスが表示されま す。

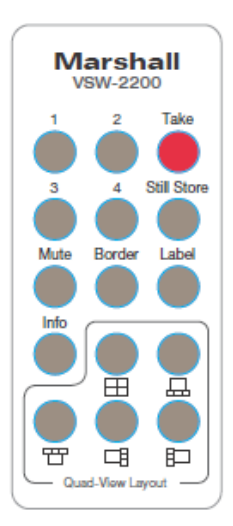

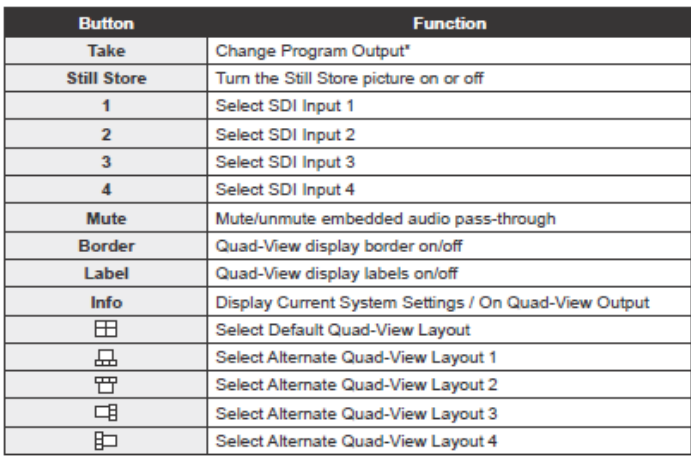

\*Take button action depends on operating mode. See Controls and Connections section for information.

禁M&Inext

IR リモートを使用してスイッチャーを操作するには、リモートを VSW-2200 の方向に向け、本体と IR リモ コンの間に障害物がない様に操作する必要があります。

VSW-2200 がキャビネットに配置されている場合などは、IR レシーバー延長ケーブル(付属)をユニット のフロントパネルに差し込み、ケーブルのセンサー側を IR リモコンに接続して使用してください。 リモ コンが IR センサーに向けられている場合と同じように機能します。(IRの受光部を延長させます。)

#### <span id="page-8-0"></span>8.コンピュータを使用して VSW-2200 を制御する

リモートコントロールアプリケーションは、VSW-2200 に同梱されている CD に含まれています。 このア プリケーションは、USB 2.0 ポートまたはイーサネットポートのいずれかを含む Windows を実行できるコ ンピューターで使用できます。

#### アプリケーションのセットアップ

Marshall ENCADCAST & PRO AV

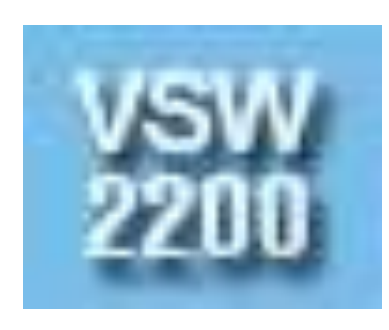

アプリケーションをセットアップするには、付属の CD からインスト ーラー「VSW-2200 Installer」を実行します。 インストーラーに従い、「デスクトップアイコンの作成」ボックスがチ ェックされていることを確認してください。 インストールが完了する と、デスクトップにこのようなアイコンが表示されます。 このアイコンをダブルクリックして、コントロールアプリケーション を起動します。

USB 接続でアプリケーションを使用する

USB 制御は、制御コンピュータが VSW-2200 の近くに配置されている場合に便利です(USB 2.0 のケーブ ル長の制限は約 5 メートルまでです)。距離が長い場合は、2 つのケーブル長の間で USB ハブを使用する か、イーサネット接続を使用する必要があります。イーサネット接続を試みる前に、USB 接続で本アプリ を試すことをお勧めします。

注:スイッチャーの背面パネルの USB 接続は、「mini-USB(mini-B)」タイプです。これは、サイズと外観が 「マイクロ USB」タイプの接続と非常に似ています。間違ったタイプのコネクタを USB ポートに無理に押 し込むと、コネクタが損傷します。正しいコネクタタイプのケーブルを使用することが重要です。

VSW-2200 が接続され、電源スイッチがオンの位置にあり、次に USB ケーブルを使用してコンピュータに 初めて接続されると、Windows オペレーティングシステムは新しいドライバをインストールすることによ って応答します。このドライバーは、「Com Port」番号を作成します。このプロセスは完了するまでに 30 秒 から 1 分かかる場合があるため、しばらくお待ちください。

Windows がドライバーを作成したら、添付のアプリケーションを起動します(既に実行されている場合は、 それを閉じて、再起動する可能性のあるエラーメッセージをすべて閉じてください)。

次のような画面が表示されます。

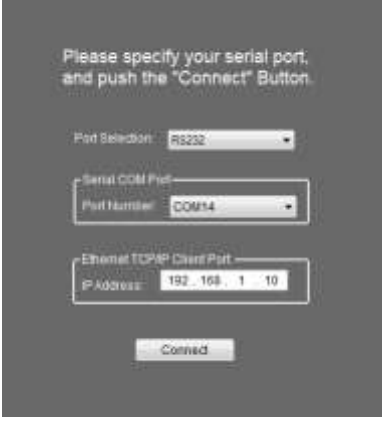

まず、[Port Selection]フィールドに「RS232」と表示されていることを確認します。

次に、Serial COM Port のプルダウンメニューからポート番号を選択します。

注:複数の COM ポート番号がリストされている場合、リストの一番下にある番号が通常使用するポートに なります。

ここでは、イーサネット設定をスキップして、[Connect]ボタンをクリックします。

すべてが正常に機能している場合は、メインメニュー画面が表示されます。

(接続ができなかった場合は、アプリケーションを閉じて再度開き、別の COM ポート番号を試します。 COM ポートが確立されると、VSW-2200 が接続されているときはいつでも、同じ設定となります)。

イーサネット接続でのアプリケーションの使用

イーサネット接続は、USB 接続よりも長い距離で操作できます。

このタイプの接続では、スイッチャーとコンピューターが同じネットワーク上にある限り、VSW-2200 は 他の部屋や他の建物から、さらには Wi-Fi ルーターなどに接続してワイヤレスで操作できます。

しかし、イーサネットでの接続を行う場合は、ネットワークの知識が必要となるため、ネットワークの管 理者に相談をしてください。

VSW-2200 のデフォルトのネットワーク設定は次のとおりです。

ネットワークアドレス 192.168.1.110

サブネットマスク 255.255.255.0

ゲートウェイアドレス 192.168.1.1

ネットワーク設定を変更する最も簡単な方法は、最初に USB 経由で接続してから、[Utilities]タブの[IP Setting]にアクセスすることです。 そこで新しいアドレスを入力できます。 変更を有効にするには、必ず[Apply]ボタンをクリックしてください。

禁M&Inext

9

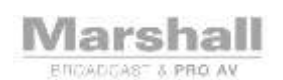

### <span id="page-10-0"></span>9.メニュー設定

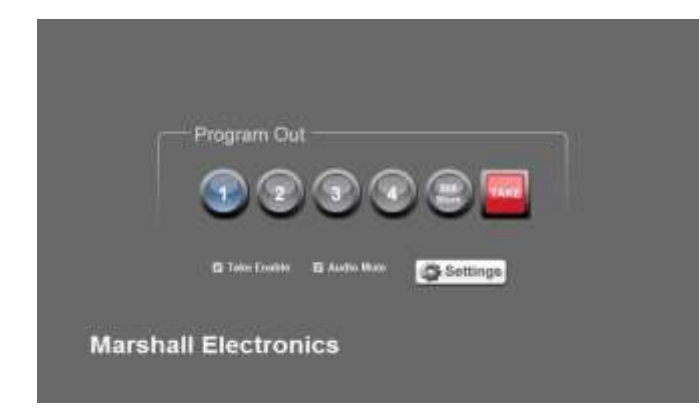

メインメニューは非常にシンプルで簡単 に操作ができるように設計されています。 この画面の操作は、VSW-2200 のフロント パネルを操作するのと同じ要領でできる ように設計されていますが、いくつかの違 いがあります。

- [Still Store] ボタンは保存された画像のオン/オフを切り替えます。保存されている画像がない場合、 ボタンは機能しません。

-[Take Enable]チェックボックスは、動作モードを選択します。 チェックすると、スイッチャーがプリセッ ト/テイクモードになります。 オフにすると、スイッチャーは即時テイクモードになります。

-[Audio Mute]チェックボックスは、フロントパネルの[Mute]ボタンと同じように機能します。

`デフォルトのモードはミュートです(ボックスはチェックされています)。

-[Settings]ボタンをクリックすると、[Settings Menu]画面が開きます。 設定メニューでは、メインメニュ ーにリストされているものを含め、すべてのスイッチャー機能と設定にアクセスできます。

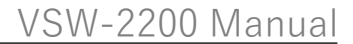

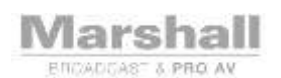

<span id="page-11-0"></span>[Settings]ボタンをクリックすると、次のような画面が表示されます。

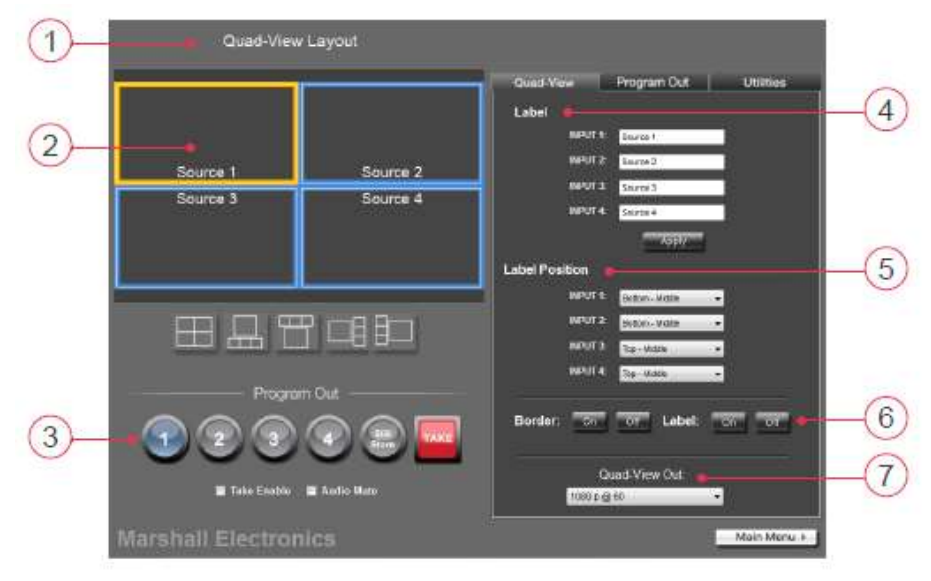

### Quad-View 設定(クアッドビュータブを選択)

<span id="page-11-1"></span>1.クアッドビューレイアウトエリア

この領域には、スイッチャーからのクアッドビュー出力(HDMI)で入力ソースがどのように配置されるか がグラフィカルに表示されます。

このグラフィックは、ラベルの場所とテキスト、および現在プログラム出力として選択されている入力を 表しています。アクティブな入力は、境界線が強調表示されて表示されます。

<span id="page-11-2"></span>TAKE モードの場合ネクストセレクトのスイッチはボーダー表示を有効にしている場合、枠が点滅します。 2.レイアウト選択領域

図の下にある 5 つのアイコンのいずれかをクリックすると、5 つの異なるクアッドビューレイアウトを使 用できます。プログラム選択しているチャンネルが大きいエリアに表示されます。

<span id="page-11-3"></span>3.スイッチャーコントロールエリア

このエリアは、メインメニュー画面と同じ機能を持っています。

<span id="page-11-4"></span>4.ラベル領域

ここに各入力の名前を入力し、[Apply]ボタンをクリックして、クアッドビュー出力にラベルを表示します。 注意:ラベルは日本語対応しておりません。

<span id="page-11-5"></span>5.ラベル位置エリア

各ラベルのラベル位置をプルダウンメニューから選択し、[Apply]ボタンをクリックします。

<span id="page-11-6"></span>6.ボーダー/ラベル領域

クアッドビューの境界線とラベルを画面に表示するかどうかを選択します。

<span id="page-11-7"></span>7.クアッドビュー出力

Quad-View(HDMI)の目的のビデオ出力フォーマットを選択します。選択すると、フォーマットがすぐに 変更されます。

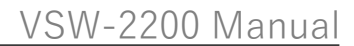

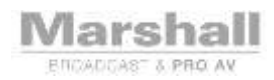

### <span id="page-12-0"></span>Program Out 設定(プログラム出力タブを選択)

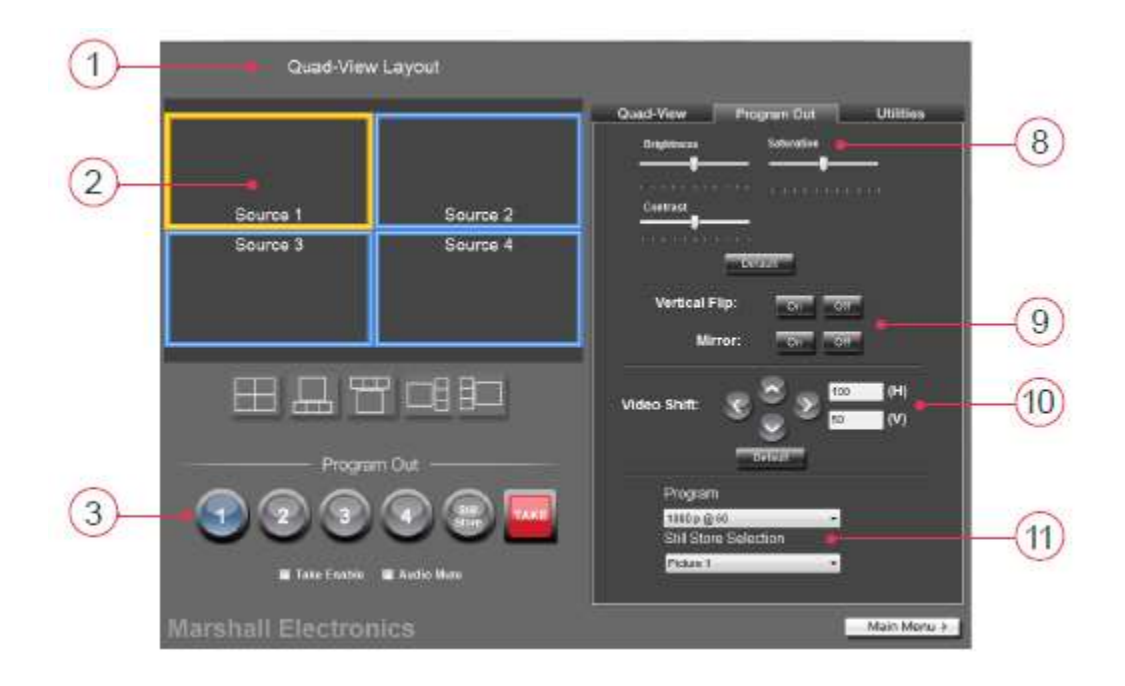

<span id="page-12-1"></span>8.画像調整エリア

スライダーを使用して、プログラム出力の明るさ、コントラスト、彩度を調整します。

SDI および HDMI 出力はどちらもこれらの調整の影響を受けます。デフォルトボタンを使用して、すべて のスライダーを中央の位置に戻します。

<span id="page-12-2"></span>9.フリップとミラーボタン

これらのボタンを使用して、Y軸(フリップ)または X 軸(ミラー)に関する出力画像を反転します。

これらの機能は、個別に使用することも、同時に使用することもできます。

<span id="page-12-3"></span>10.ビデオシフトボタン

左、右、上、下のボタンをクリックするたびに、画像が目的の方向に 1 ピクセル移動します。これは、ビ デオ信号パスで発生する可能性のあるビデオシフトを補正するのに役立ちます。 [デフォルト]ボタンをク リックすると、水平および垂直設定が中立位置に設定されます(H = 100、V = 50)。

<span id="page-12-4"></span>11.プログラム出力とスチルストア選択

プログラムの選択肢を使用して、プログラム出力のビデオ形式とフレームレートを選択します。

ユーザー設定の静止画は、4 つの画像のリストから選択できます。選択した画像は、IR リモートまたはア プリケーションの[Still Store]ボタンをクリックすると、保存された静止画をプログラム出力に表示するこ とができます。

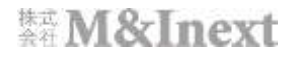

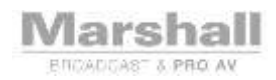

### <span id="page-13-0"></span>Utilities 設定 (ユーティリティタブを選択)

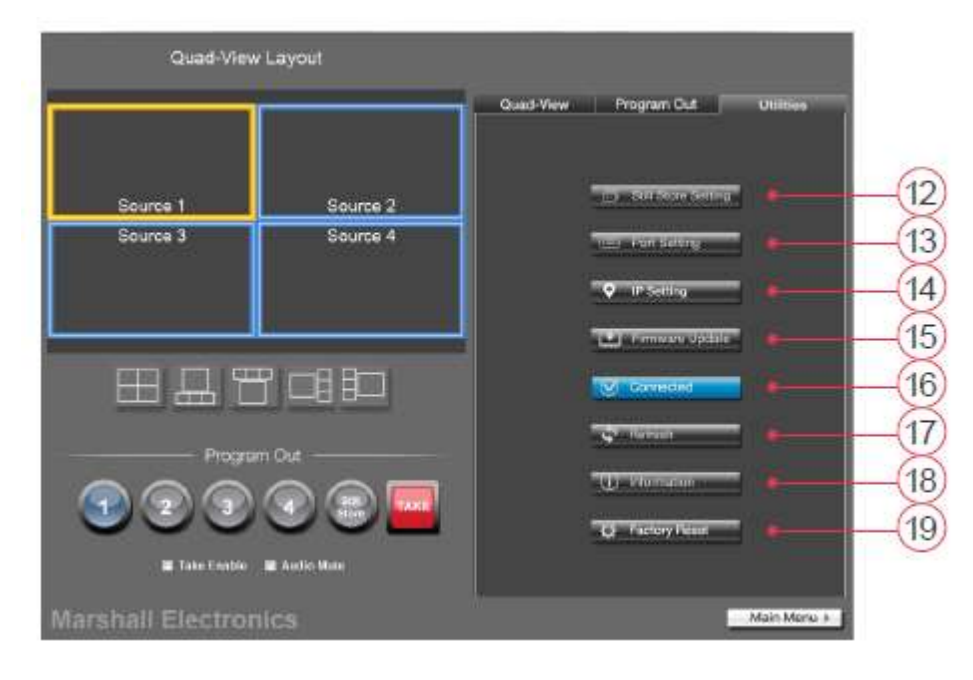

<span id="page-13-1"></span>12.スチルストア設定ボタン

この機能を使用して、USB 接続を使用して 4 つの内部スチルストアレジスタの 1 つに静止画像を転送しま す。 画像は内部メモリに保存されます。つまり、新しい画像に置き換えられるまでスイッチャーに残りま す。 この方法で画像を保存する場合は、転送に少し時間がかかることがありますので、しばらくお待ちく ださい。 Still Store 機能は、会社のロゴ、プログラムのタイトルなど、頻繁に使用される画像の保存に最適 です。

USB 経由で接続されているコンピューターのファイルディレクトリにアクセスするには、更新ウィンドウ の任意の場所をクリックします。 目的の画像ファイルを参照して選択します。 画像の小さなバージョン (サムネイル)がウィンドウに表示されます。

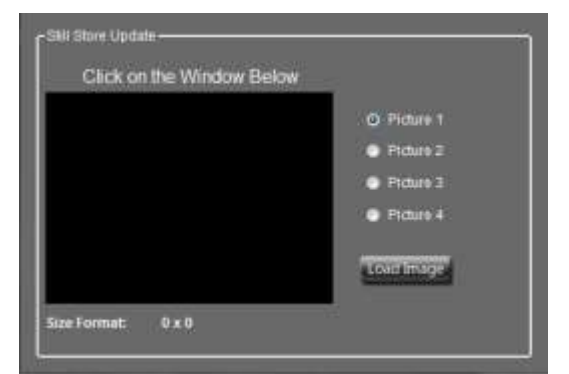

互換性のあるファイル:

-BMP または PNG 形式 -1080 x 1920、1280 x 720、576 x 720、576 x 704、 または 720 x 480、640 x 480、800 x 480 ピクセル (128 で割り切れる水平ピクセル) -256 ビットカラー以下

[Load Image]ボタンをクリックして、ファイル転送を開始します。

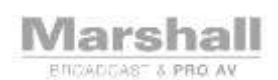

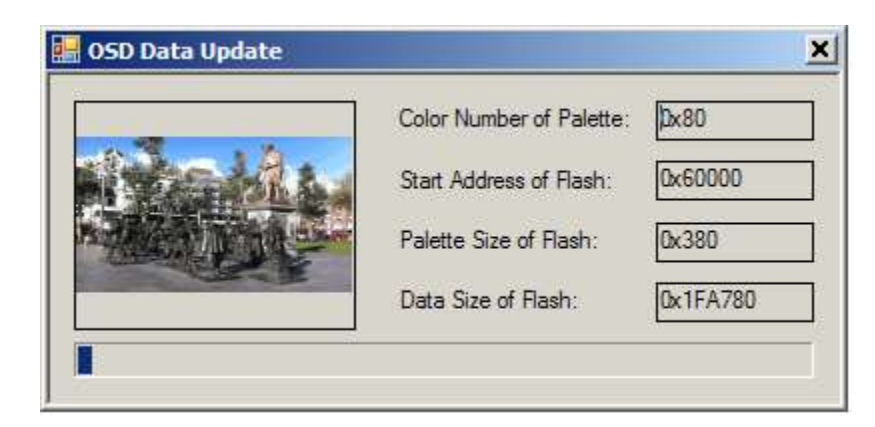

[Load Image]ボタンを押すと、上記の転送ウィンドウが表示され、進行状況バーに、ファイル転送の現在の ステータスが表示されます。転送が完了するまでウィンドウを閉じるのをお待ちください。

<span id="page-14-0"></span>13.ポート設定ボタン

ポート設定ボタンは、スイッチャーを最初にオンにしたときに表示されるウィンドウを表示します。 詳細については、USB およびイーサネット接続のセクションを参照してください。 これらの設定は、コン ピューターからスイッチャーを制御する方法を選択するために使用されます。

<span id="page-14-1"></span>14. IP 設定ボタン

この機能を使用して、イーサネットネットワークで使用するスイッチャーの IP アドレス、サブネットマス ク、またはゲートウェイ設定を変更します。 必要なパラメータを入力して、[適用]ボタンをクリックする だけです。 スイッチャーは簡単にリサイクルして応答します。 ここでどのアドレスを割り当てても、ミ スがあった場合でも、直接 USB 接続を使用して制御を取り戻し、再構成できることに注意してください。

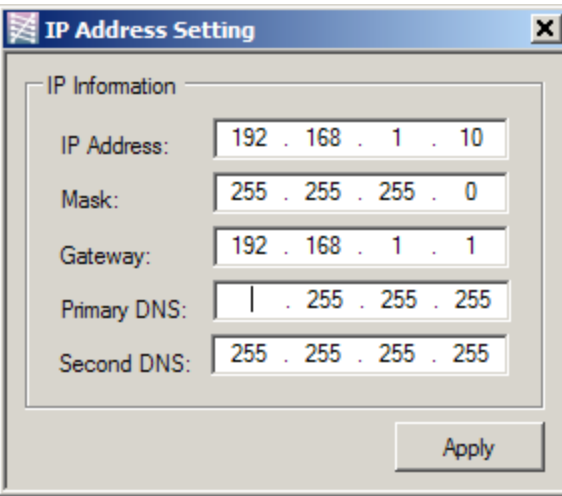

<span id="page-15-0"></span>15.ファームウェア更新ボタン

Marshall **ENCADDAST & PRO AV** 

この機能を使用して、VSW-2200 スイッチャーの機能を更新します。 詳細については、アップデートファイルに含まれている手順を参照してください。 ファームウェアのアップデートは、マーシャルエレクトロニクスの Web サイトで入手できます。 <http://www.lcdracks.com/Switchers/index.php>

<span id="page-15-1"></span>16.接続ボタン

VSW-2200 スイッチャーが USB またはイーサネット経由でコンピューターに正しく接続されると、 [Connected]ボタンが緑色で強調表示されます。このボタンをクリックすると、コンピューターとスイッチ ャーの接続のオンとオフが切り替わります。

もう一度クリックすると、どちらのデバイス(スイッチャーまたはコンピューター)がオフにされていな いか、プラグが抜かれていない限り、接続が再確立されます。

<span id="page-15-2"></span>17.更新ボタン

コントロールアプリケーションがスイッチャーパネルで行われた選択を示さないまれなケースでは、 [Refresh]ボタンをクリックすると、アプリケーションがスイッチャーと再同期されます。

<span id="page-15-3"></span>18.情報ボタン

[Infomation] ボタンを使用すると、現在の設定が新しいウィンドウで開き、 設定を確認することができます。

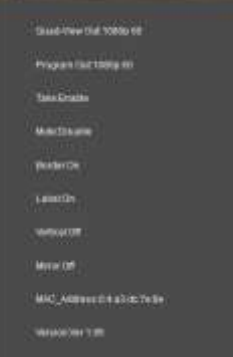

<span id="page-15-4"></span>19.工場リセットボタン

この設定は注意して使用してください。このボタンをクリックすると、リセット機能が完了するまで実行 されます。

リセットプロセスには約 25〜30 秒かかります。スイッチャーはこのプロセス中にオフになり、再びオンに なります。つまり、プログラム出力がオフになり、再びオンになります。

ファクトリーリセットを使用すると、スイッチャーの設定が デフォルト状態に戻ります。

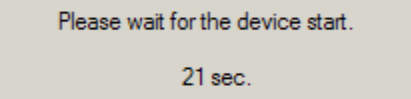

<span id="page-16-0"></span>10. F.A.Q. /トラブルシューティングのヒント

Q.「新しいビデオソースを選択すると、スイッチャーのボタンが点滅するだけですが、ビデオは変わりませ  $\lambda$ 。

A.スイッチャーはプリセット/テイクモードです。新しいビデオソースを選択した後、テイクボタンを押し ます。フロントパネルのテイクボタンを 5 秒間押すと、スイッチャーの操作を即時テイクモードに変更で きます。即時テイクモードでは、新しいソースが選択されるとすぐにビデオが切り替わります。

コンピューターが接続されている場合、コントロールアプリケーションの[Take Enable]チェックボックス をオフにすると、スイッチャーが即時テイクモードになります。

Q.「USB ケーブルを使用してコンピュータを接続しましたが、正しい Com ポート番号が見つかりません。」 A.次のことを試してください。

-アプリを完全に閉じ、USB ケーブルを取り外し、ケーブルを再接続します。 1 分待ってアプリを起動し、 ウィンドウの上部にある「RS-232」を選択し、プルダウンリストの下部にある Com ポート番号を選択しま す。

-別の USB ケーブルを試し、もう一度接続してみます。

-USB ケーブルを取り外し、アプリと、アプリからポップアップする可能性のあるすべての画面を閉じます。 アプリを再度開き、プルダウンリストの Com ポートをメモします。アプリをもう一度閉じて、すべてのポ ップアップ画面を閉じます。 USB ケーブルを接続し、1 分間待ちます。

アプリを開き、新しい COM ポート番号があるかどうかを確認します。その ComPort 番号を選択します。 - 上 記 の い ず れ も 機 能 し な い 場 合 は 、 マ ー シ ャ ル エ レ ク ト ロ ニ ク ス の Web サイト (http://www.lcdracks.com/Switchers/index.php)で更新された USB ドライバーを確認してください。

Q.「VSW-2200 でコンピューターの映像出力を使用方法はありますか」

A.コンピュータに HDMI ビデオ出力がある場合、映像コンバータを使用して、HDMI 信号を SDI 信号に変 換して接続してください。

VSW-2200 の強力な自動スケーリングとフォーマット変換により、ほとんどのコンピューターフォーマッ トは、画面の解像度を変更する必要なく、使用することができます。

Q.「スイッチャーは点灯しますが、ボタンが機能しません」

A.本機に付属の電源が使用されていることを確認してください。元の電源装置が利用できない場合は、定 格 12 ボルト 3A 以上であれば、代替の電源装置を接続できます。

丸型電源プラグの中心導体が「+」。本機は、定格が 3 アンペア未満の電源装置では正しく動作しません。

重要な安全に関する注意事項:

VSW-2200 4 入力シームレス A / V スイッチャーは、安全規制と要件への適合性がテストされ、国際的な使 用が認定されています。 ただし、すべての電子機器と同様に、VSW-2200 は注意して使用する必要があり ます。怪我をしないように、またユニットの損傷のリスクを最小限に抑えるために、安全上の注意を読み、 それに従ってください。

•このユニットに記載されているすべての指示と警告に従ってください。

•このマニュアルで説明されている場合を除いて、このユニットを自分で修理しないでください。

•適切な換気と空気循環を提供し、水の近くで使用しないでください。

•デバイスに損傷を与える可能性のあるものを保管し、このユニットの設置場所が安定した場所であること を確認してください。

•このユニット用に設計された電源アダプタと電源コードおよび接続ケーブルのみを使用してください。 •このユニットの洗浄には、液体クリーナーやエアゾールクリーナーを使用しないでください。 清掃する前に、必ずデバイスの電源を抜いてください。

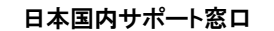

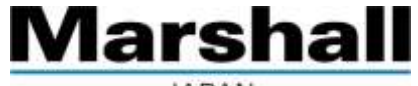

**JAPAN** 

株式会社 M&Inext Marshall 事業部

〒231-0028 神奈川県横浜市中区翁町 2-7-10 関内フレックスビル 210

TEL:045-415-0203 FAX:045-415-0255

<http://www.minext.jp/marshall>

[contact@minext.j](mailto:contact@minext.)p

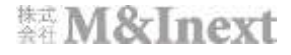